**USER'S GUIDE** 

# Symbol Library  $\Box$

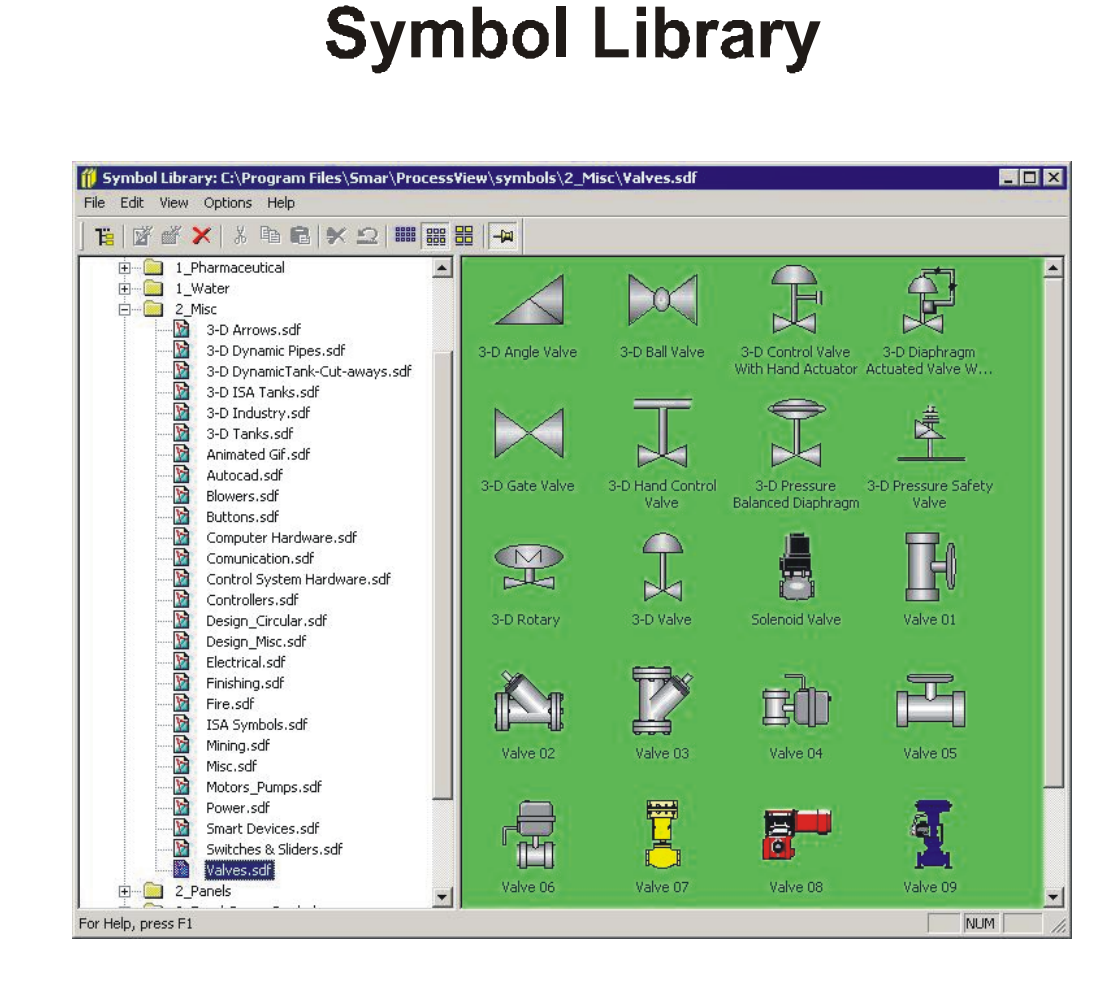

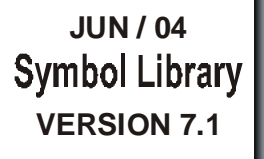

FIRST IN FIELDBUS

jil (1

 $\overline{\mathcal{D}}$ 

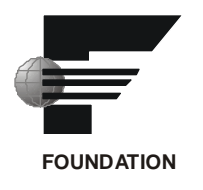

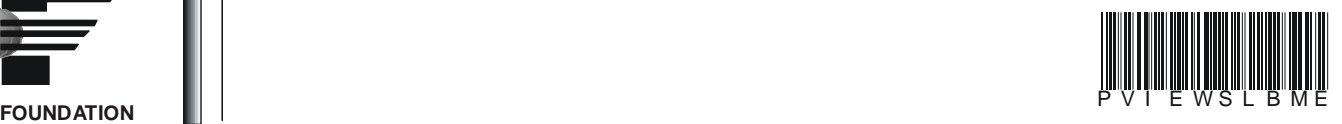

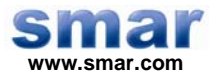

**Specifications and information are subject to change without notice. Up-to-date address information is available on our website.** 

**web: www.smar.com/contactus.asp** 

# **Index**

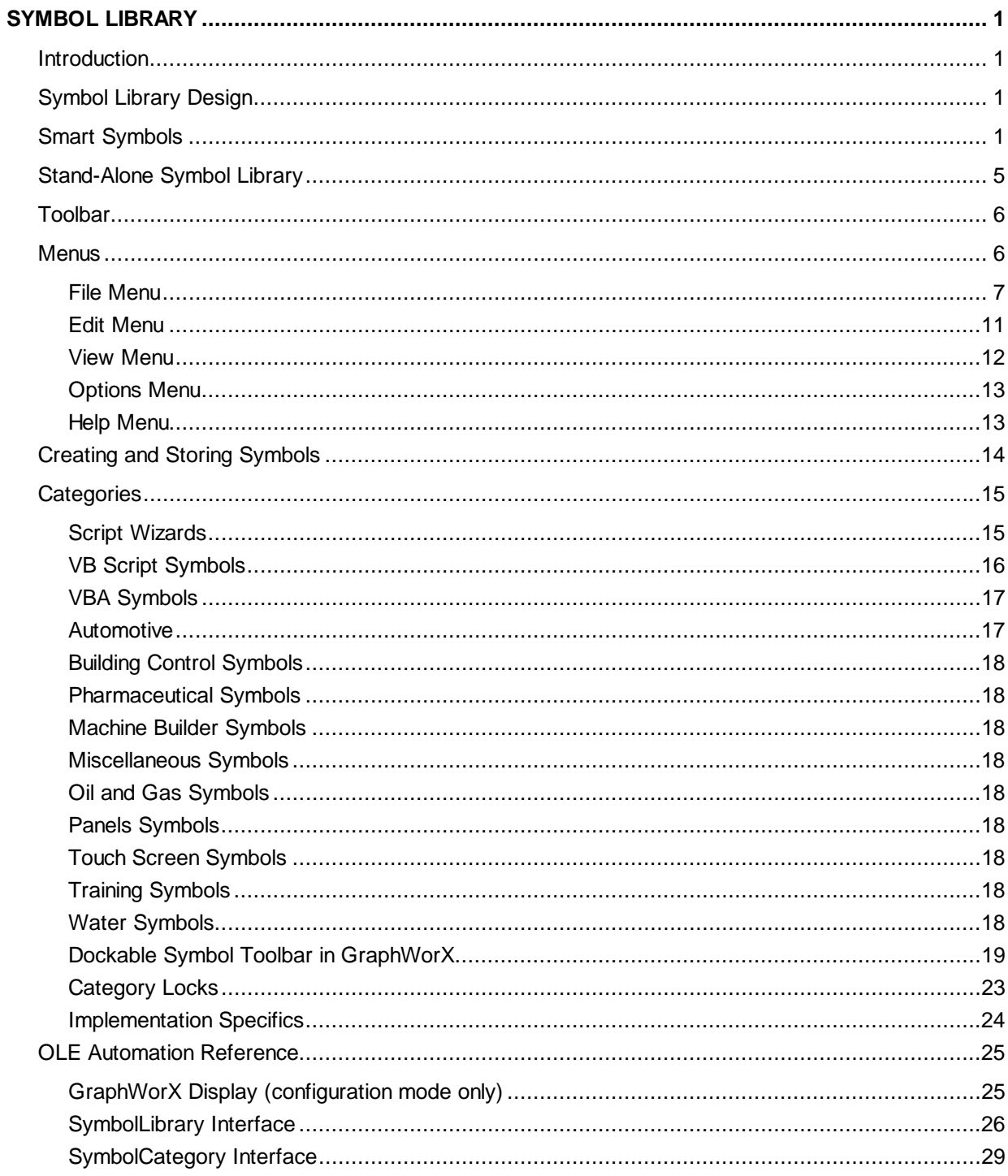

# **Symbol Library**

### *Introduction*

You can use the Symbol Library to create and edit graphic objects as symbols and to build and maintain symbol categories. A symbol is a group of objects that is treated as a single object. These symbols can be user-created or loaded from the symbol library categories delivered with GraphWorX.

GraphWorX supports the use of Smart symbols in displays. Smart symbols contain data-point connections. If you load a Smart symbol into your display in animation mode, the symbol begins displaying data immediately based on that data-point connection.

There is no limit to the number of Symbol Library category files (.sdf) you can create, or to the number of symbols that can exist within each file.

The main purpose of the Symbol Library is to preview and import previously stored GraphWorX symbols back into GraphWorX. Additional functionality allows you to manage the content of the Symbol Library by:

- Creating, renaming, and deleting categories and directories.
- Storing, renaming, and deleting images in a category.

## *Symbol Library Design*

There are two different modes for the Symbol Library:

- Standard stand-alone Symbol Library
- Dockable symbol toolbar in GraphWorX

To launch the Symbol Library from GraphWorX, click the **Symbols** button on the **Draw** toolbar in GraphWorX.

To launch the stand-alone Symbol Library from the Windows **Start** menu, select **Programs > System302 > ProcessView > Symbol Library.**

## *Smart Symbols*

The easiest way to understand Smart Symbols is to use a simple example:

**1.** Go into the "Switches & Sliders" category in the Symbol Library and drag the "UpDown3" symbol onto your GraphWorX display, as shown in the figure below. This is a simple switch. Go into runtime mode to see the behavior of this Smart Symbol.

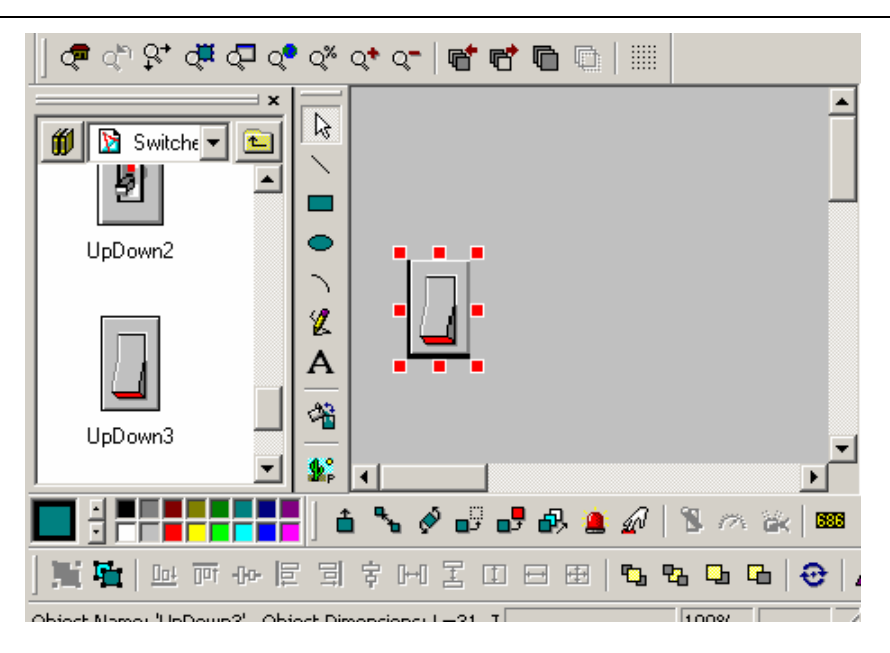

*Figure 1. Switch Symbol in GraphWorX Display* 

**2.** If you double-click on the light switch, the **Property Inspector** will tell you that it is a "Symbol," and you can see that it also has a **Digital Selector** and a **Pick** action associated with it, as shown in the figure below. But, it is not clear what those actions are connected to or how they will behave. Click **OK** to close the property inspector.

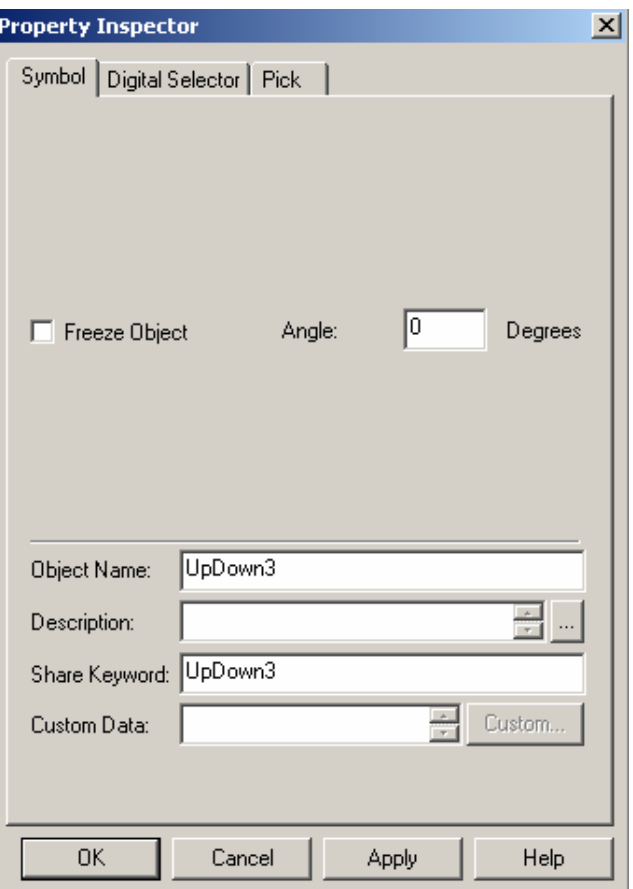

*Figure 2. Property Inspector for Switch* 

**3.** Right-click on the switch and select **Edit Connections** from the pop-up menu, as shown in the figure below.

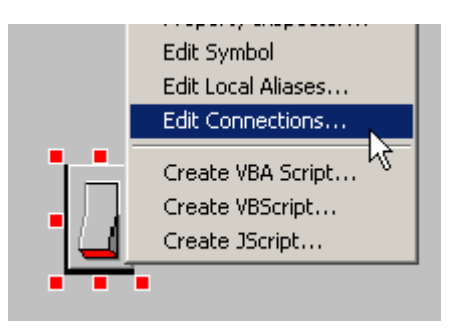

*Figure 3. Editing Data Connections* 

**4.** This opens the **Edit Data Source Connections** dialog box, as shown in the figure below. Each connection represents a dynamic or part of a dynamic action, such as Flash, Hide, Animate, Rotate, Size, or Pick. The tags or expressions that are connected to each dynamic control each action. Notice that the light switch in our example is currently controlled by simulation variables, but in a real world application, you would want to connect it to some electrical output values to actually monitor when a light switch is on or off. The **Edit Data Source Connections** allows you to do precisely that by changing what each dynamic action is pointing to.

| <b>Edit Data Source Connections</b><br>⊠ |                                                                                    |                                                                                                    |        |             |
|------------------------------------------|------------------------------------------------------------------------------------|----------------------------------------------------------------------------------------------------|--------|-------------|
|                                          | Replace one or more data source connections V Data Source V Low Range V High Range |                                                                                                    |        |             |
|                                          | Connection                                                                         | Type                                                                                                    | Name   | Description |
|                                          | gfwsim.toggle.bool<br>gfwsim.toggle.bool<br>gfwsim.toggle.bool<br>1<br>0           | GwxDigitalSelectorInfo<br>GwxDigitalSelectorInfo<br><b>GwxPick</b><br>GwxDynamic<br>GwxDynamic / High R |        |             |
|                                          | Import CSV<br>Replace                                                              | <b>OK</b>                                                                                               | Cancel | Help        |

*Figure 4. Edit Data Source Connections Dialog Box* 

**5.** For demonstration purposes, let's replace the current connections with a different simulation variable by clicking on the first connection: **gwfsim.toggle.bool.**

**6.** This opens the **Replace Connections** dialog box, as shown in the figure below. In the **Replace** field, click the **...** button and select OPC Tags from the pop-up menu.

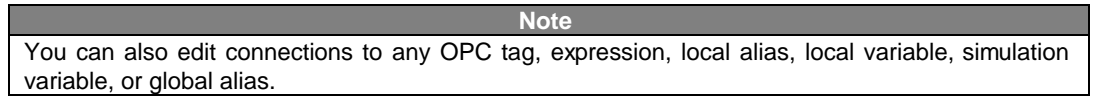

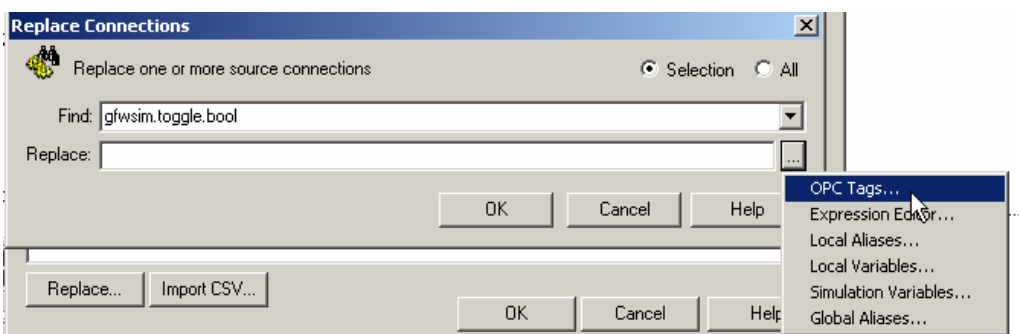

*Figure 5. Replace Connections Dialog Box* 

**7.** This opens the Tag Browser. Browse to the following tag: **Smar.Simulator.1\SimulatePLC.BOOL.In1,** and then click **OK,** as shown in the figure below.

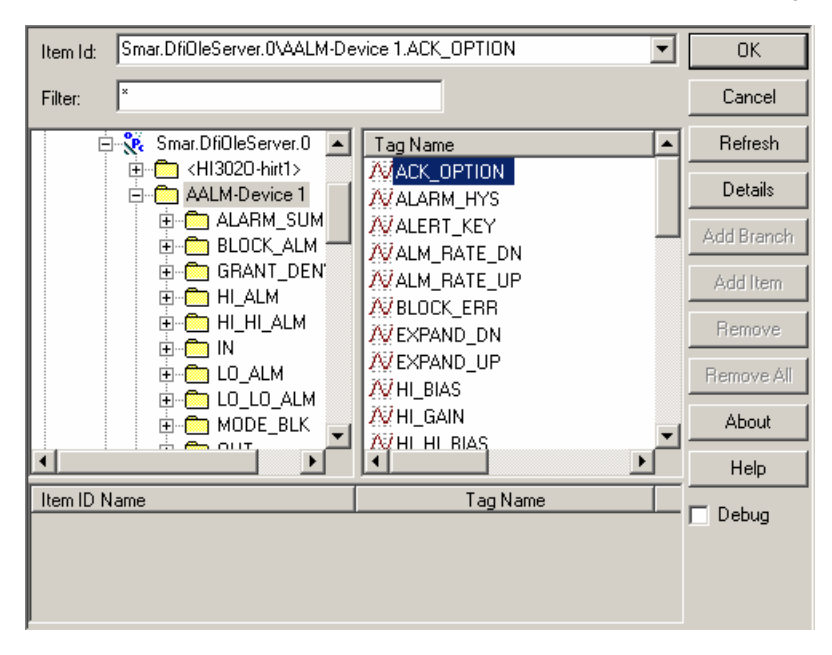

*Figure 6. Simulator Tag Location* 

**8.** To ensure that your changes are consistent across the symbol, select the radio button **All** in the upper right corner of the **Replace Connections** dialog box. Click **OK.**

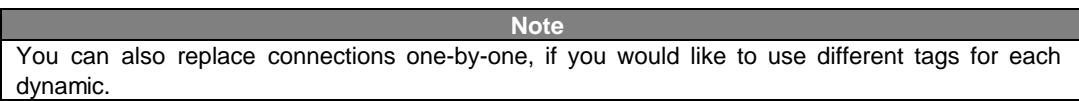

**9.** The **Edit Data Source Connections** dialog box should now appear as shown in the figure below. Click **OK.**

**10.** Go into runtime once more, and note the difference in the switch's behavior.

### *ProcessView*

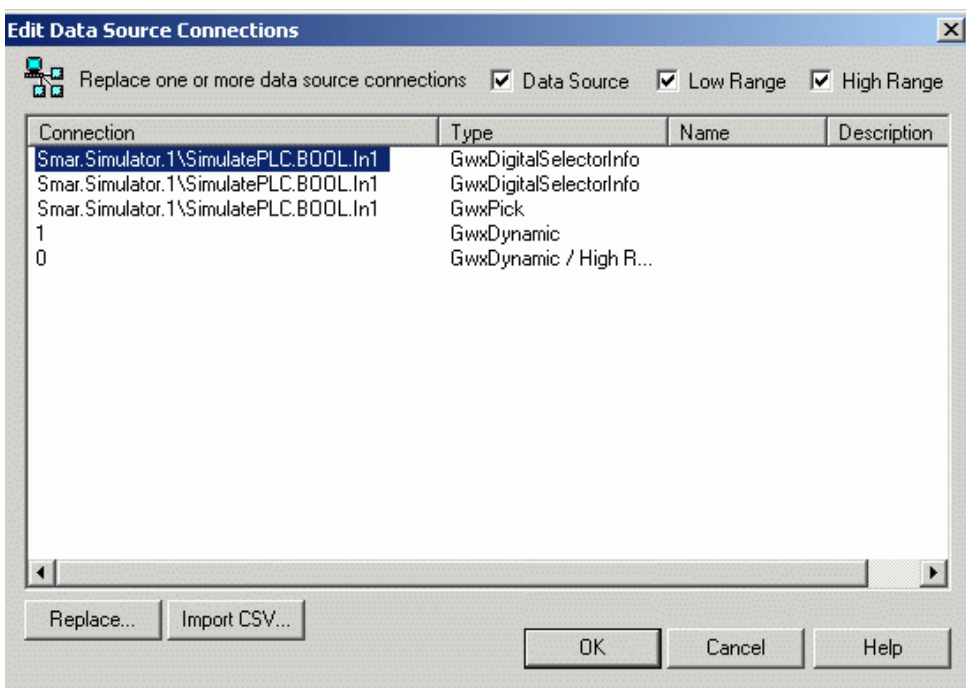

*Figure 7. Edit Connections Box With Replaced Tags* 

### *Stand-Alone Symbol Library*

The stand-alone Symbol Library is a GraphWorX-independent program visually similar to Windows Explorer. As shown in the figure below, there is a **Tree View** showing directories and categories (.sdf files) on the left-hand side, and a **Control View** showing images of the current category on the right-hand side.

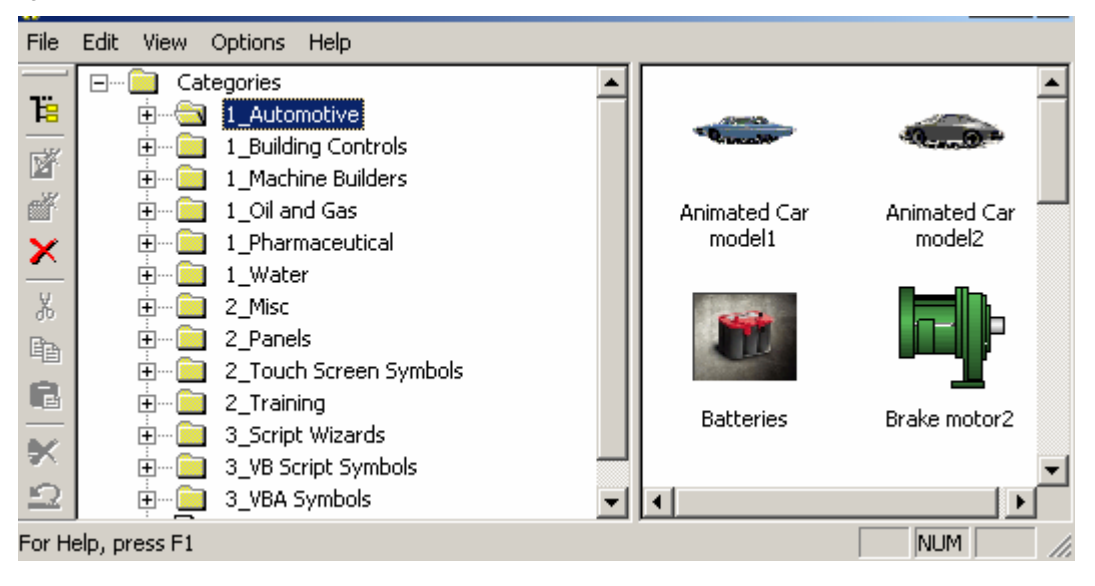

*Figure 8. Stand-Alone Symbol Library Screen* 

The current design supports a **multilevel hierarchy** of categories. This hierarchy is characterized by a standard **directory** structure. This simplifies the reorganization of the library because standard Windows tools can be used for creating, renaming, moving, and deleting directories.

There can be an unlimited number of categories in any directory. A **category** is a file containing an unlimited number of GraphWorX symbols. It stores any type of symbol.

A useful feature that helps with a library organization is a **Root Directory**. You can mark any directory as a root for the Symbol Library. Only directories and categories below this root are shown in the tree view. This feature also allows the creation of several different libraries.

You can have multiple instances of the Symbol Library open at once. Two or more instances can simultaneously access the same category. Any changes made to a category are stored as soon as possible, and will appear in other instances.

### *Toolbar*

To show or hide the Symbol Library toolbar, select **Toolbar** from the **View** menu. The toolbar, shown below, contains the following command buttons.

- **Ta Set Root Directory:** Specifies the target directory for the symbol category (.sdf) files.
- 嶐 **New Category:** Creates a new category file.
	- **New Folder:** Creates a new symbol directory.
- × **Delete:** Deletes current selection.

ď

噐

-14

- X, **Cut:** Removes the selected symbol from the list view.
- 酯 **Copy:** Copies the selected symbol.
- Ē. **Paste:** Pastes a symbol into the list view.
- **Delete Symbol:** Deletes the selected symbol. Ьć
- $\Omega$ **Undo Delete:** Nullifies the last delete action.
- 鼺 **Small Icons:** Displays symbols as small icons.
- 鼺 **Medium Icons:** Displays symbols as medium icons.
	- **Large Icons:** Displays symbols as large icons.

**Always on Top:** Positions the Symbol Library on top of other open windows.

### *Menus*

The menu bar of the stand-alone Symbol Library contains the following menus:

- **File**
- Edit
- View
- **Options**
- Help

You can create symbols using objects from the **Draw** menu. You can store symbols in the Symbol Library, and you can load symbols from the Symbol Library into the current display. You can also delete symbols you do not need. You can even change the size of the symbol button and choose a large or smaller size.

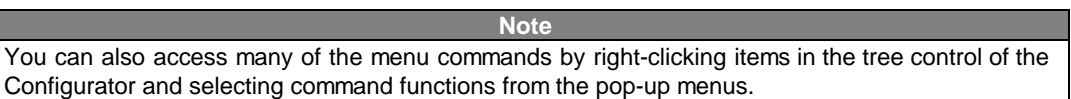

### **File Menu**

The **File** menu of the contains the following commands:

### **File Menu Commands**

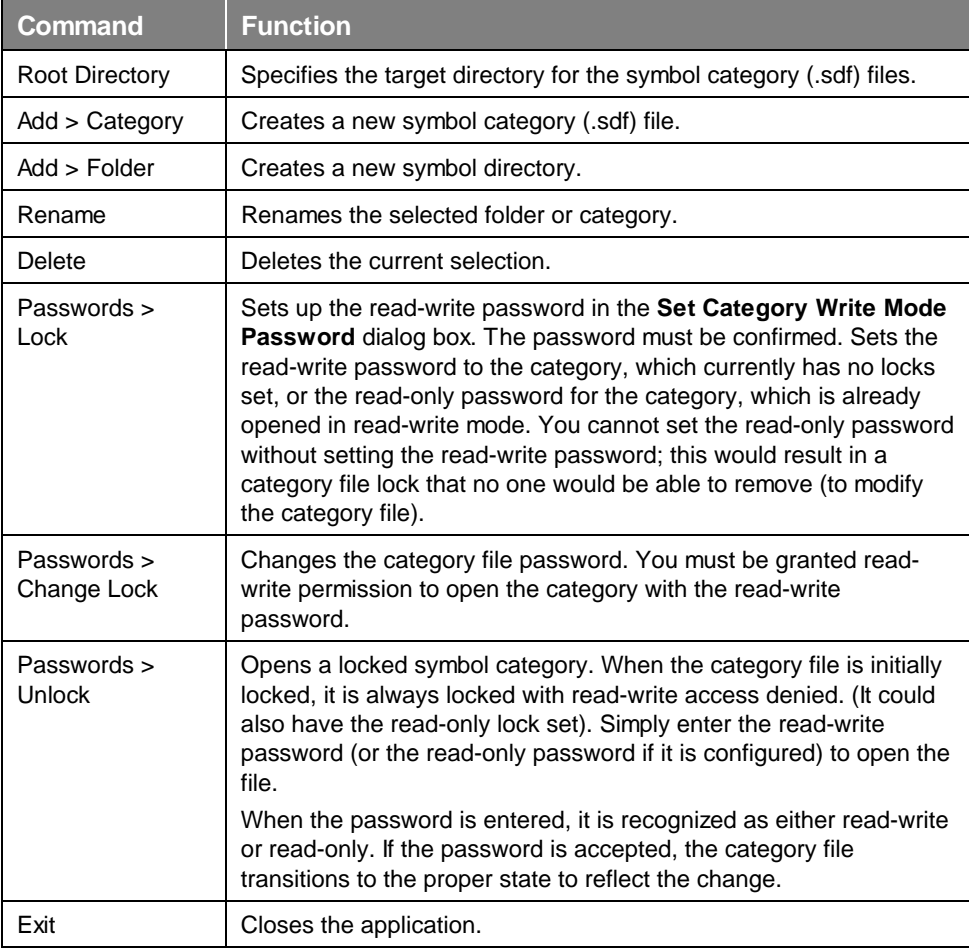

### **Specifying the Root Directory**

To mark a directory as a root for the Symbol Library, do the following:

- **1.** Select **Root Directory** from the **File** menu.
- **2.** Select the root directory from the dialog box, as shown below.
- **3.** Click **OK.**

Only directories and categories below this root are shown in the tree view of the Symbol Library.

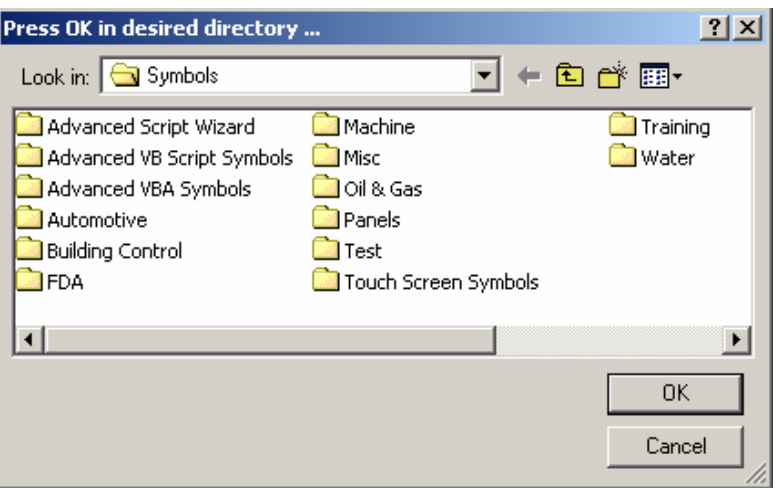

*Figure 9. Root Directory Dialog Box* 

### **Renaming Symbol Categories**

To rename a directory or category, do the following:

- **1.** Select **Rename** from the **File** menu, or click on the **Rename** button on the toolbar.
- **2.** Enter the desired name in the field in the dialog box, as shown below.
- **3.** Enter the desired name in the field, and click **OK.**

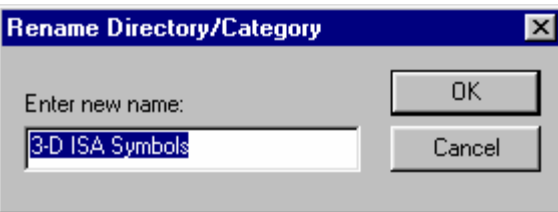

*Figure 10. Rename Directory/Category* 

### **Deleting Symbol Categories**

To delete a directory or category from the tree, do the following:

**1.** Select **Delete** from the **File** menu, or click the **Delete** button on the toolbar. This opens the following message and allows you to delete a directory or a category.

**2.** Click **OK** or press **Enter** to delete the directory or category.

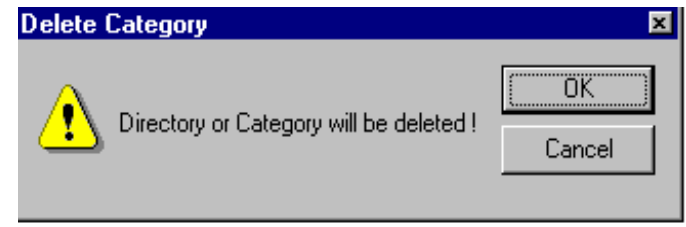

### *Figure 11. Delete Category Message*

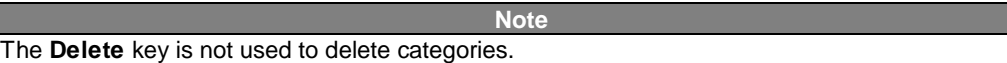

### **Password-Protecting Symbol Categories**

A lock is activated when some password is entered or set for a category file. It is possible to set two different locks:

- Read-only lock
- Read-write lock

### **Read-only lock**

When a **read-only lock** is applied to a category file, the file's content is visible but cannot be changed. A read-only lock prevents the user from doing the following:

- Changing the label of a symbol in the category file.
- Deleting a symbol from the category file.
- Pasting a symbol into the category file.
- Dragging and dropping a new symbol in the category file.

The Symbol Library also reflects when the category file is system read-only. Again, all symbols in the category file are visible, but the category itself cannot be modified. The user has to change the system attributes (remove the read-only access right) to allow for any changes to the category file.

### **Read-write lock**

When a **read-write lock** is applied to a category file, the file's content is visible and can be modified. When a category file is system read-write and no lock is set, the user has unlimited access to the file. The unlimited access to the category file is gained when read-write access is granted.

The Symbol Library also tracks the status of every category file. The Symbol Library keeps track of each file that has been accessed by a user (who has entered the password to open the locked category file). Thus, when the user selects a category file that already has been accessed, the user does not have to re-enter the password for that particular category file.

**Note**  The Symbol Library maintains this information until the user closes the application. When the Symbol Library is restarted, the user will have to regain access to the locked category file.

### **Category Modes Representation**

The Symbol Library category file can exist in the following modes. Each of these category file modes is represented in the Symbol Library tree view by a different icon, as shown below:

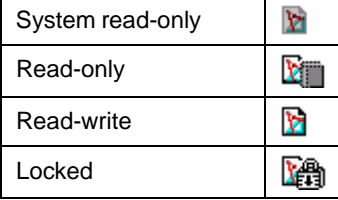

### **Category File Transition**

The simplest situation is when the file is system read-only. It cannot be changed. Therefore, it is read-only, and even the user is unable to change its mode unless the user modifies the file system attributes.

When the category is opened to any changes, the user can set the read-write password to it. The user can also set the read-only password to the same category file. The category, which is readwrite, stays read-write even with the read-only password (lock) configured. The category must be read-write according to any changes (such as setting the read-only password).

The category file cannot have a read-only lock active. It always has to go with read-write so the administrator will be able to modify its content or passwords (locks) set.

Once the category file has the password set, it remains opened in read-write mode until the Symbol Library is closed.

After launching the Symbol Library, those category files with locks set (active) are locked. Their content cannot be displayed, and they appear to be empty. They can be opened in either read-only mode or read-write mode.

### **Opening Locked Symbol Categories**

When the category file is initially locked, it is always locked with read-write access denied. (It could also have the read-only lock set). To open such a file, select **Passwords > Unlock** from the **File**  menu. This opens the **Enter Password** dialog box, shown below. Simply enter the read-write password (or the read-only password if it is configured) to open the file. If you forget the password, you can use the **Challenge** number to get a substitute password from the Smar technical-support team (if applicable).

When the password is entered, it is recognized as either read-write or read-only. If the password is accepted, the category file transitions to the proper state to reflect the change.

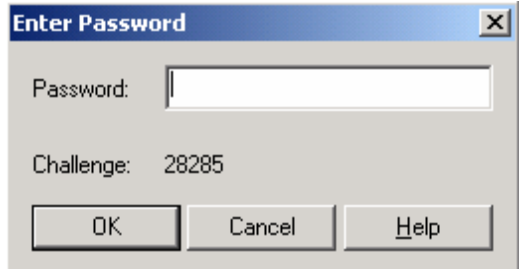

*Figure 12. Enter Password Dialog Box* 

### **Setting the Category Password**

When the category file is system read-write, the **Passwords > Lock** command is enabled on the **File** menu.

It is possible to set the read-write password to the category, which currently has no locks set, or the read-only password for category, which is already opened in read-write mode. The user cannot set the read-only password without setting the read-write password; this would result in a category file lock that no one would be able to remove (to modify the category file).

You can set up the read-write password using the **Set Category Write Mode Password** dialog box, shown below. The password must be confirmed.

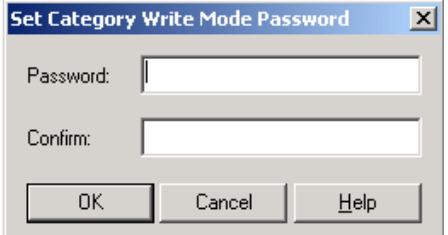

*Figure 13. Set Category Write Mode Password Dialog Box* 

When the read-write password is successfully configured, you will be asked whether to set the readonly password to the category too, as shown below.

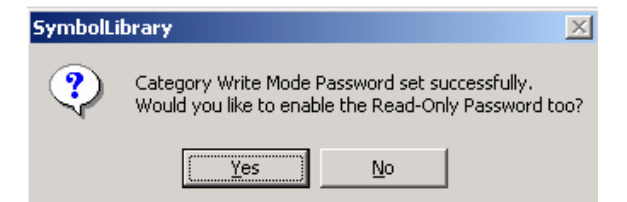

*Figure 14. Enabling Read-Only Password Configuration* 

Clicking **Yes** opens the **Set Category Read-Only Password** dialog box, shown below.

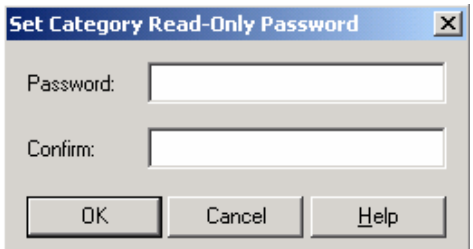

*Figure 15. Set Category Read-Only Password Dialog Box* 

When trying to set the password to the file that was previously opened in read-write mode, only the **Set Category Read-Only Password** dialog box will open to allow for the change of the read-only password. This time, the user is considered to be the administrator having full access to the category file. That is why the user is able to set the read-only password without entering the old read-only password.

### **Changing the Category Password**

To change the category file passwords, select **Passwords > Change Lock** from the **File** menu. This opens the **Change Password for Current Display** dialog box, shown below. You must be granted read-write permission (to open the category with the read-write password).

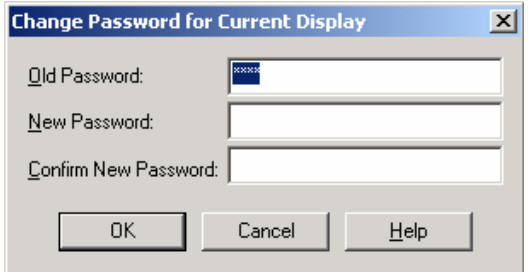

*Figure 16. Change Password for Current Display Dialog Box* 

The password entered the last time for the selected category is automatically entered into the **Old Password** field. Again, the Symbol Library will recognize the type of category password and change it if the entered values are correct (both the **New Password** and **Confirm New Password** strings match). When successful, a message box pops up with information about which lock was modified.

### **Edit Menu**

The **Edit** menu commands are listed in the table below.

### **Edit Menu Commands**

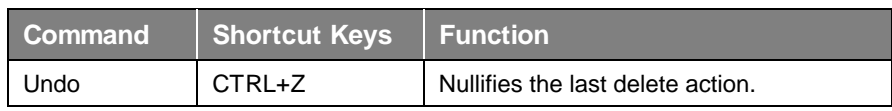

### *Symbol Library*

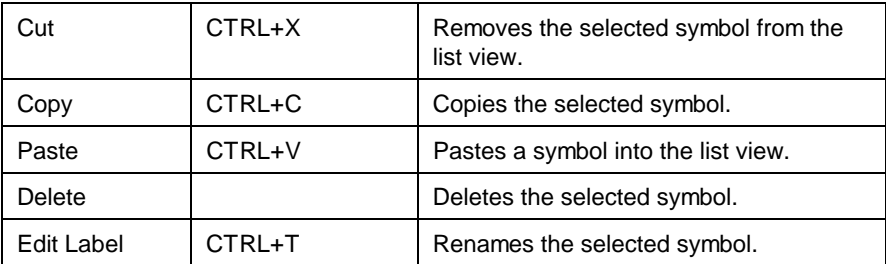

### **View Menu**

The **View** menu commands are listed in the table below.

### **View Menu Commands**

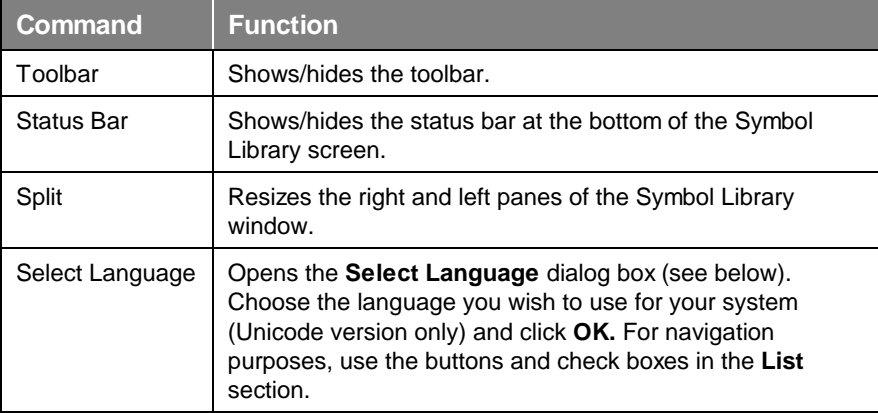

### **Selecting Languages**

The **Select Language** function on the **View** menu allows you to choose which language to use in your display. Choosing **Select Language** from the **View** menu opens the **Select Language** dialog box, shown in the figure below.

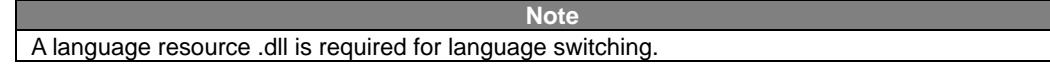

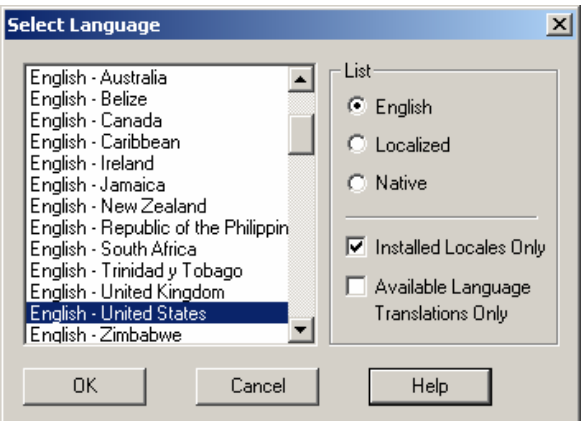

*Figure 17. Select Language Dialog Box* 

Define the parameters listed in the table below. Then click **OK** to return to the work area.

### **Select Language Parameters**

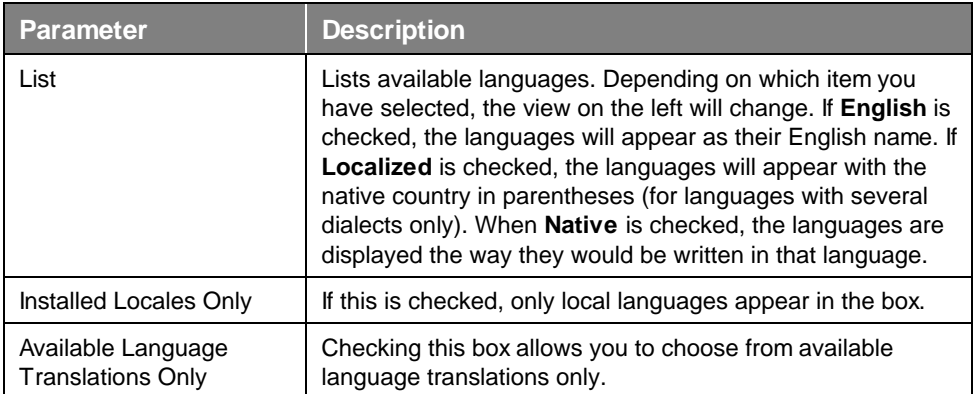

### **Options Menu**

The **Options** menu commands are listed in the table below.

### **Options Menu Commands**

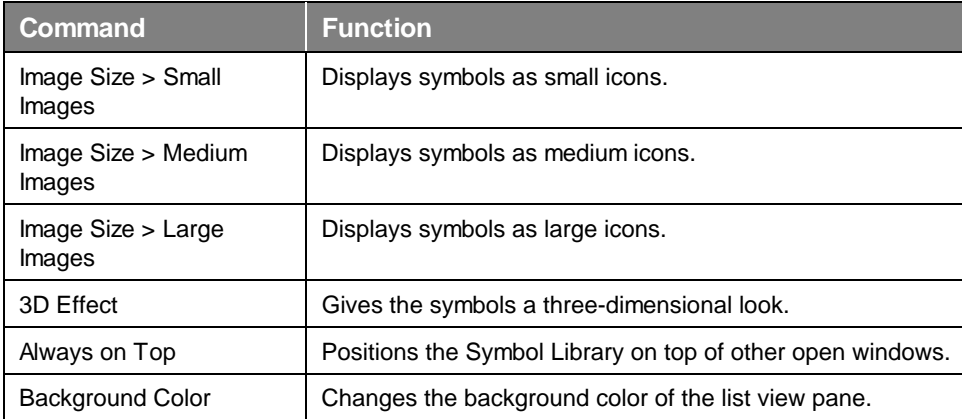

### **Help Menu**

The **Help** menu contains the following commands:

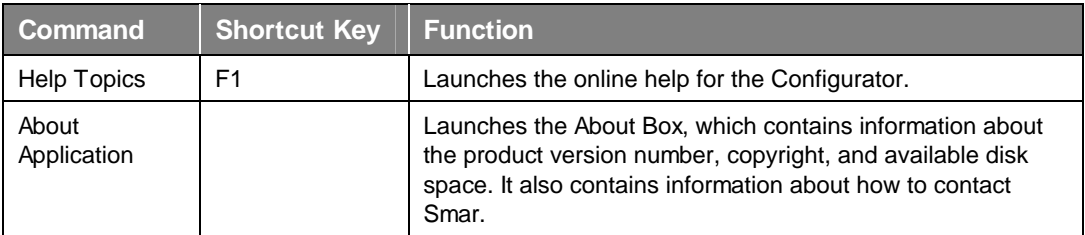

### *Creating and Storing Symbols*

You can select symbols in your GraphWorX display to be saved and stored in the Symbol Library. To save (store) a symbol to the Symbol Library, do the following:

**1.** In GraphWorX, create and group the object(s) to make into a symbol, as shown in the figure below.

- **2.** Select the symbol.
- **3.** Click on the **Symbols** button on the **Draw** toolbar. This opens the Symbol Library.
- **4.** Select **Copy** from the **Edit** menu in the GraphWorX.

**5.** Drag-and-drop the new symbol into the desired category, or select **Paste** from the **Edit** menu of the Symbol Library.

**6.** The symbol from your display is now stored in this category in the Symbol Library.

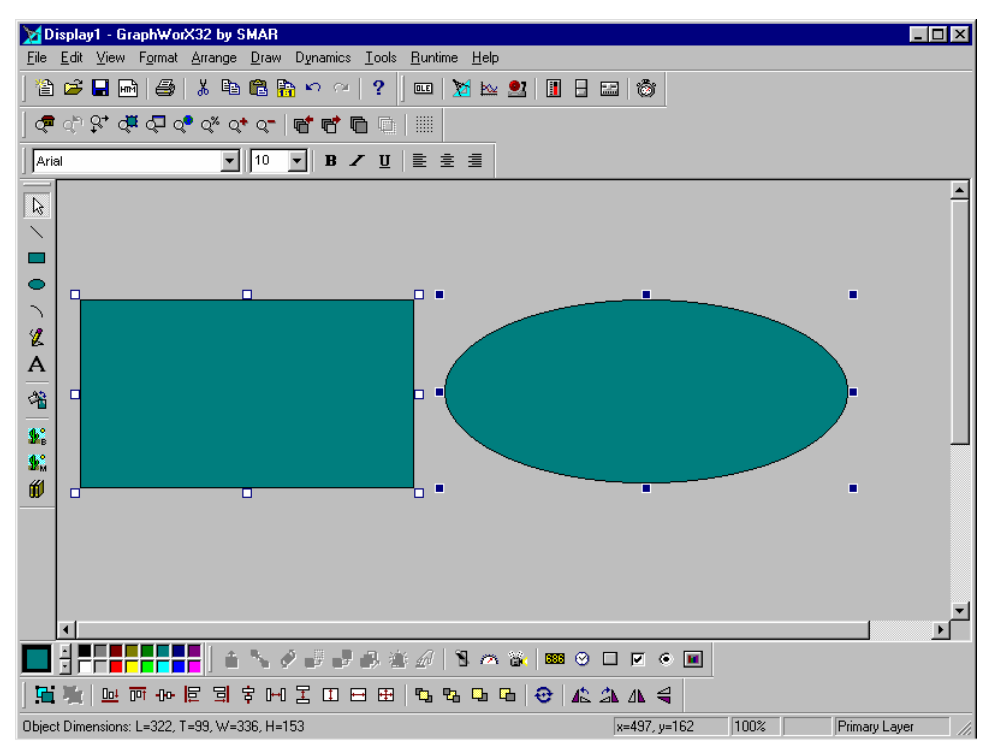

*Figure 18. Storing Symbols* 

### **Loading Symbols**

The **Load** function allows you to copy a symbol from the Symbol Library into your GraphWorX display. Once a copy is placed in your display, the original remains in the library. To load a symbol, do the following:

- **1.** Select the symbol in the Symbol Library that you want to insert into your display.
- **2.** Select **Copy** from the **Edit** menu of the Symbol Library.

**3.** Go to your display and position the cursor where you want the symbol inserted. Then select **Paste** from the **Edit** menu in GraphWorX. This inserts the symbol into your display. You can also drag-and-drop the symbol from the Symbol Library into your display.

### *Categories*

While you are encouraged to import your own symbols into the Symbol Library, the Symbol Library comes loaded with several general categories of symbols commonly used in displays for industrial automation purposes, as shown in the figure below:

- **Script Wizards**
- VB Script Symbols
- VBA Symbols
- **Automotive**
- **Building Controls**
- **Pharmaceutical**
- Machine Builders
- **Miscellaneous**
- Oil and Gas
- **Panels**
- Touch Screen Symbols
- **Training**
- **Water**

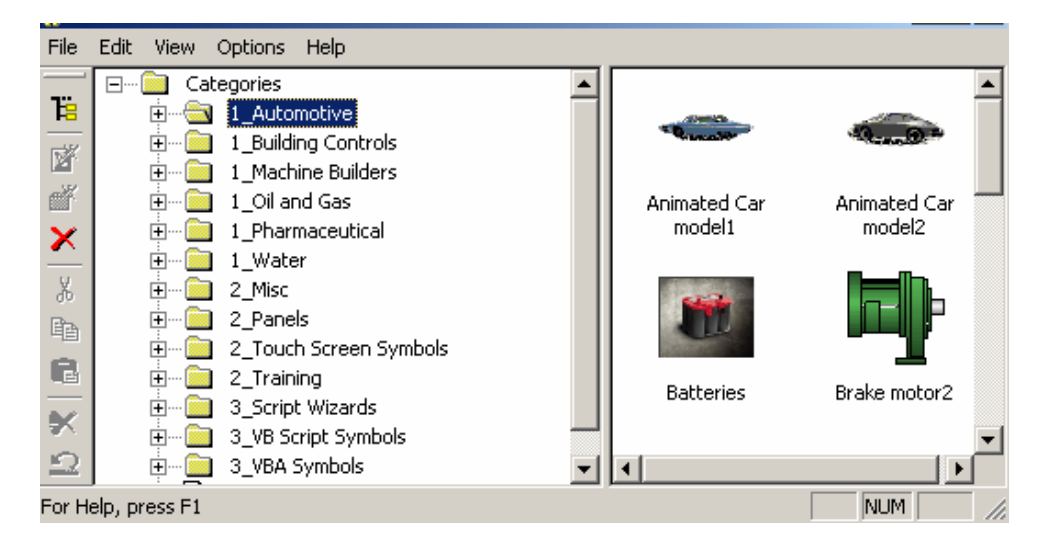

*Figure 19. Symbol Categories* 

### **Script Wizards**

The **Script Wizards** symbol category contains symbols that, when dragged into your GraphWorX display, generate various displays (e.g. TrendWorX Viewer, AlarmWorX Viewer, databases, etc.) using VBScript Wizards and Visual Basic for Applications (VBA) Wizards. Simply drag a symbol into your GraphWorX display and double-click the symbol to open the Property Inspector, where you can edit the symbol's properties. This category also features built-in help symbols that provide information about how to use the wizard symbols. To get help on the wizards, simply drag the Help symbols into your GraphWorX display and click on the help button in configuration mode, as shown in the figures below. This opens the **Get Help On** dialog box, which contains a help button for each wizard symbol.

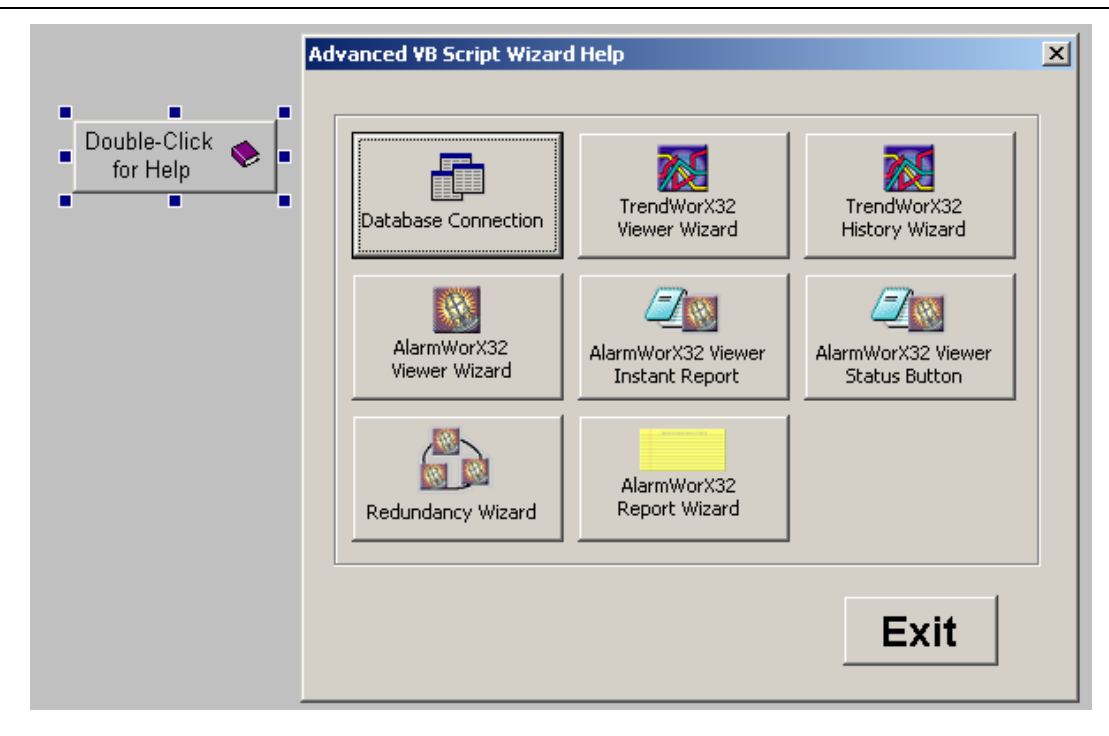

*Figure 20. VBScript Wizards Symbols Help* 

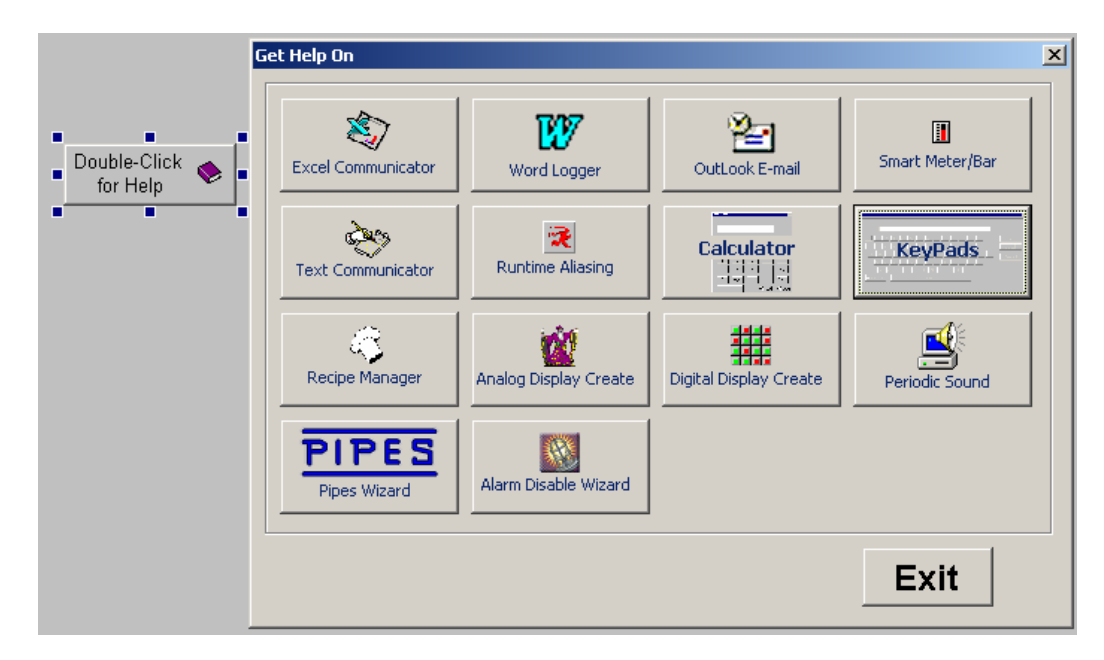

*Figure 21. VBA Wizards Symbols Help* 

### **VB Script Symbols**

The **VBScript Symbols** category contains symbols that, when dragged into your GraphWorX display, generate buttons that allow you to start and stop various ProcessView applications (e.g. Alarm Logger, GenBroker, etc.), as well as symbols that provide general information about your computer system. Simply drag a symbol into your GraphWorX display and double-click the symbol to open the Property Inspector, where you can edit the symbol's properties. The buttons are activated when GraphWorX is in runtime mode.

The **VBScript Symbols** category also contains a category file called "WebHMI Security Login.sdf," which contains several symbols that, when dragged into a GraphWorX display, allow users to gain access to the Security Server. The **WebHMI Security Login ActiveX** symbol enables WebHMI users on remote client machines to log in to the Security Server. For example, if the "Login" symbol button is placed in a GraphWorX display, the user can simply click on the symbol (button) in runtime mode to launch the Security Login dialog box, as shown in the figure below. Users can also log out and change their passwords. For more information, please see the Security Server or WebHMI help documentation.

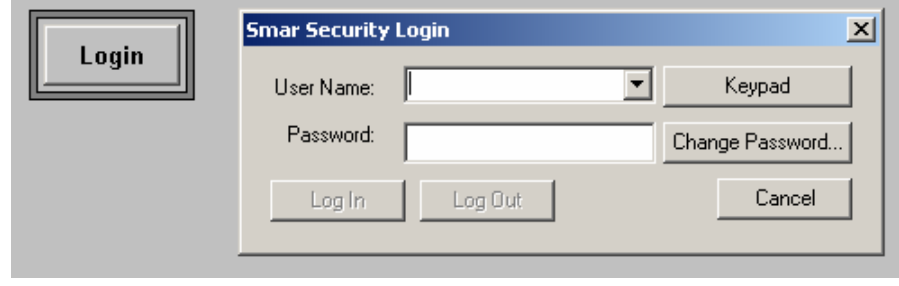

*Figure 22. Logging Into the Security Server* 

### **VBA Symbols**

The **VBA Symbols** symbol category contains symbols that, when dragged into your GraphWorX display, generate buttons that provide general information about your computer system (e.g. available hard disk space an memory) as well as buttons that allow you to execute general Windows system commands (e.g. shut down your computer). The buttons are activated when GraphWorX is in runtime mode. The **VBA System Info Symbols** category also features built-in help symbols that provide information about how to use the symbols. To get help, simply drag the Help symbol into your GraphWorX display and click on the help button in configuration mode, as shown in the figure below. This opens the **Get Help On** dialog box, which contains a help button for each symbol in the category.

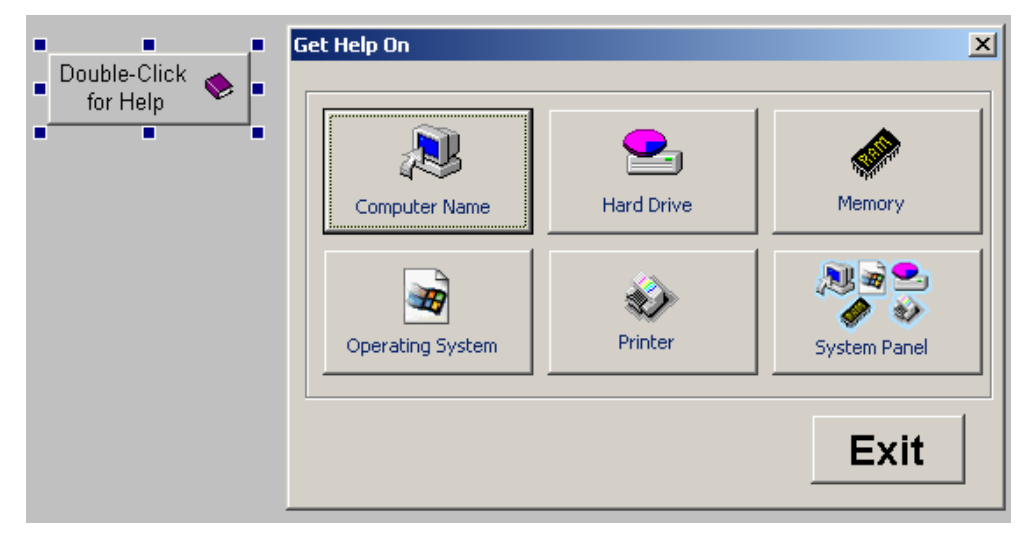

*Figure 23. VBA System Information Symbols Help* 

### **Automotive**

The **Automotive** symbols category contains standard graphical symbols for robotics and robot control panels. Simply drag a symbol into your GraphWorX display and double-click the symbol to open the Property Inspector, where you can edit the symbol's properties.

### **Building Control Symbols**

The **Building Controls** symbols category contains standard graphical symbols for building control panels (e.g. coils, valves, HVAC, sensors, ducts, etc.). Simply drag a symbol into your GraphWorX display and double-click the symbol to open the Property Inspector, where you can edit the symbol's properties.

### **Pharmaceutical Symbols**

The **Pharmaceuticals** symbols category contains standard graphical symbols for food processing and manufacturing operations (e.g. ovens, stirrers, etc.). Simply drag a symbol into your GraphWorX display and double-click the symbol to open the Property Inspector, where you can edit the symbol's properties.

### **Machine Builder Symbols**

The **Machine Builders** symbols category contains standard graphical symbols for various machines (e.g. pulp and paper). Simply drag a symbol into your GraphWorX display and doubleclick the symbol to open the Property Inspector, where you can edit the symbol's properties.

### **Miscellaneous Symbols**

The **Miscellaneous** symbols category contains many additional graphical symbol categories for various industries, machines, and machine parts (e.g. tanks, pipes, valves, electrical, mining, motors, pumps, etc.). Simply drag a symbol into your GraphWorX display and double-click the symbol to open the Property Inspector, where you can edit the symbol's properties.

### **Oil and Gas Symbols**

The **Oil and Gas** symbols category contains several graphical symbols for equipment used in oil and gas operations (e.g. boilers, valves, tanks, heaters, etc.). Simply drag a symbol into your GraphWorX display and double-click the symbol to open the Property Inspector, where you can edit the symbol's properties.

### **Panels Symbols**

The **Panels** symbols category contains several graphical symbols for operator control panels. Simply drag a symbol into your GraphWorX display and double-click the symbol to open the Property Inspector, where you can edit the symbol's properties.

### **Touch Screen Symbols**

The **Touch Screen** symbols category contains several graphical symbols ideal for operator control panels using touch-screen systems for their AlarmWorX and TrendWorX Viewer displays. The symbols include large buttons for navigating Viewer displays (e.g. acknowledge alarms, alarm ToolTips, scrolling, freezing, etc.). Simply drag a symbol into your GraphWorX display and doubleclick the symbol to open the Property Inspector, where you can edit the symbol's properties.

### **Training Symbols**

The **Training** symbols category contains several graphical symbols used in the ProcessView Standard training course curriculum. For more information about training classes, please go to the Smar Web site at www.smar.com.

### **Water Symbols**

The **Water** symbols category contains several graphical symbols for equipment used in water and wastewater operations (e.g. static water treatment, smart water treatment, and water components.). Simply drag a symbol into your GraphWorX display and double-click the symbol to open the Property Inspector, where you can edit the symbol's properties.

### **Dockable Symbol Toolbar in GraphWorX**

The Symbol Library is available in GraphWorX as a dockable toolbar or a floating window inside display files. It can be freely floating above a GraphWorX application or docked to any side of the GraphWorX display: left, top, right, or bottom, as shown in the figure below. Features of the Symbol Library are fully implemented in the Dockable Symbol Toolbar. You can create, rename, and delete both category (.sdf) files and symbols within the dockable toolbar, as well as unlock categories with passwords and change the look of the symbol icons in the view pane. The category (.sdf) file format of the Dockable Symbol Toolbar is fully compatible with previous versions of the Symbol Library, and vice versa.

GraphWorX uses two different modes for the Symbol Library:

- Standard stand-alone Symbol Library
- Dockable symbol toolbar

To switch between these two modes:

**1.** Select **Application Preferences** from the **Format** menu.

**2.** The **Application Preferences** dialog box appears, as shown in the figure below. Select the **Compatibility** tab. Under the **Symbol Library Style** field, you can select **Stand-alone** mode or **Dockable as Symbol Toolbar** mode.

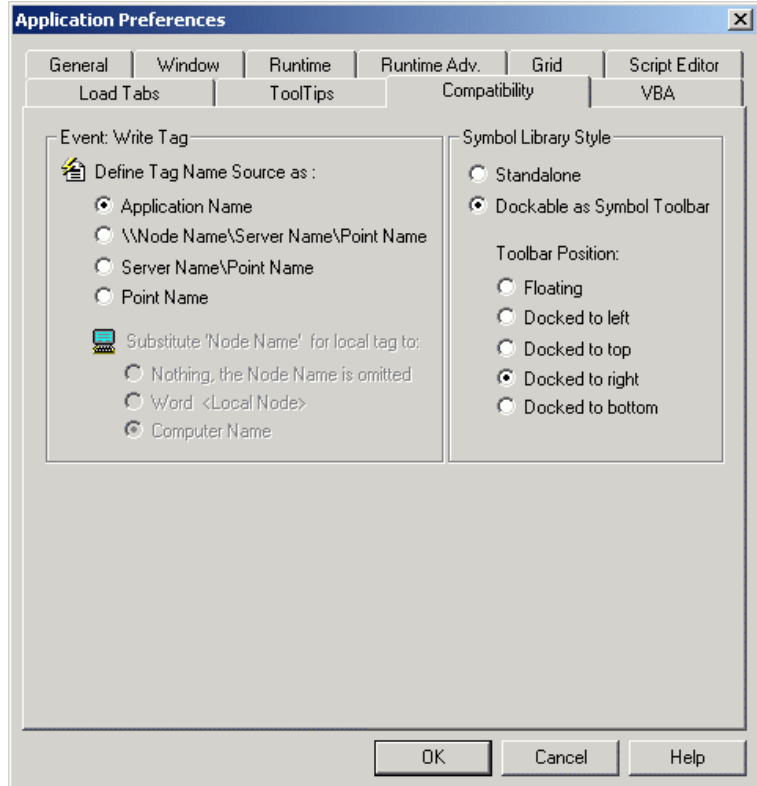

*Figure 24. Switching Between Stand-alone and Dockable Symbol Modes* 

If **Stand-alone** mode is active, clicking the **Symbols** button on the **Draw** toolbar launches the **SymbolLibrary.exe.** You can also select **Import > Symbol** from the **Draw** menu, as shown in the figure below.

If the **Dockable as Symbol Toolbar** option is selected, then the Symbol Library is replaced with a Symbol toolbar inside the GraphWorX display, as shown in the figure below. You can also position the symbol toolbar as:

- A floating window
- Docked to left
- Docked to right
- Docked to bottom
- Docked to top

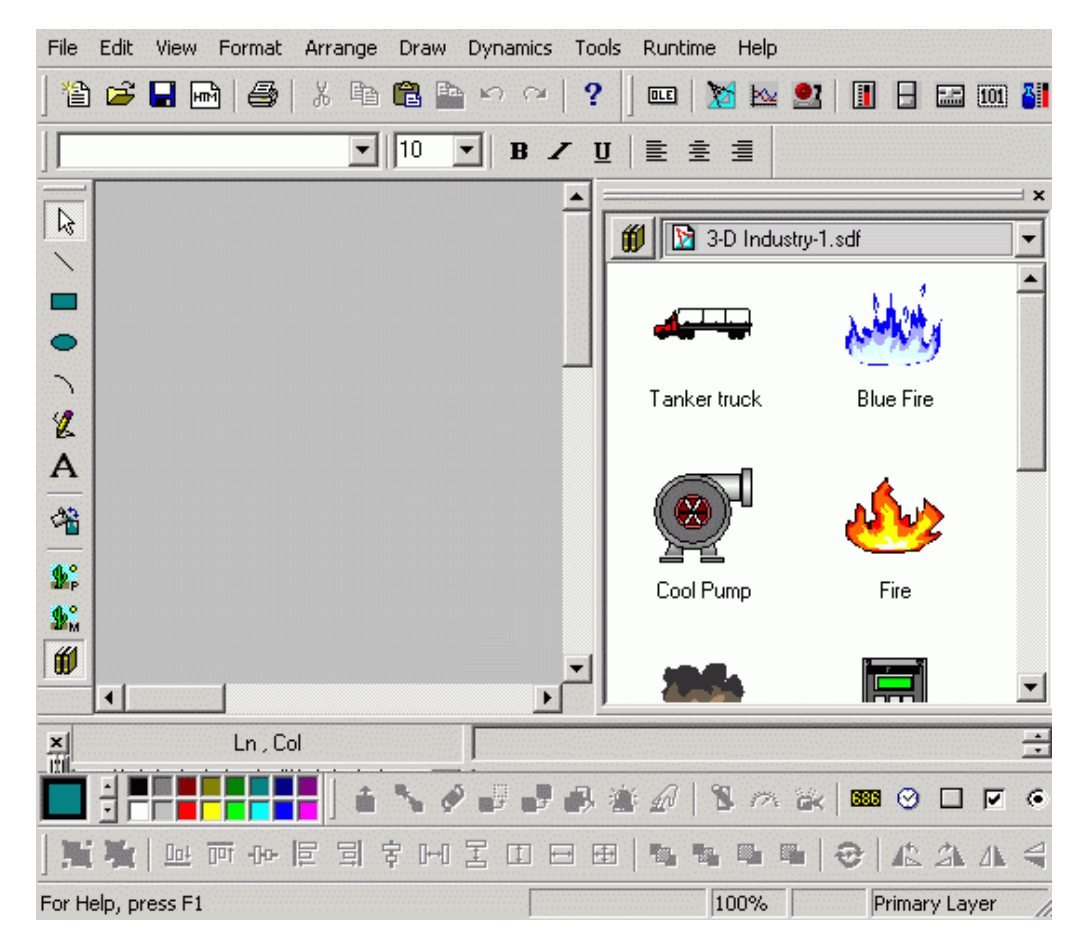

*Figure 25. Symbol Library Docked Inside a GraphWorX Display* 

The **Symbols** button on the **Draw** toolbar toggles the visibility of the symbol toolbar (instead of launching the Symbol Library). The **Toggle Symbol Toolbar** command on the **View** menu is enabled, and the **Show Toolbars** dialog (which appears when you select **Toolbars** from the **View**  menu) also includes a **Symbols** check box for showing/hiding the symbol toolbar. The **Import > Symbol** command is removed from the **Draw** menu.

### *Viewing the Dockable Symbol Toolbar in GraphWorX*

To view the Dockable Symbol Toolbar inside a GraphWorX display:

**1.** Select **Toolbars** from the GraphWorX **View** menu, as shown in the figure below.

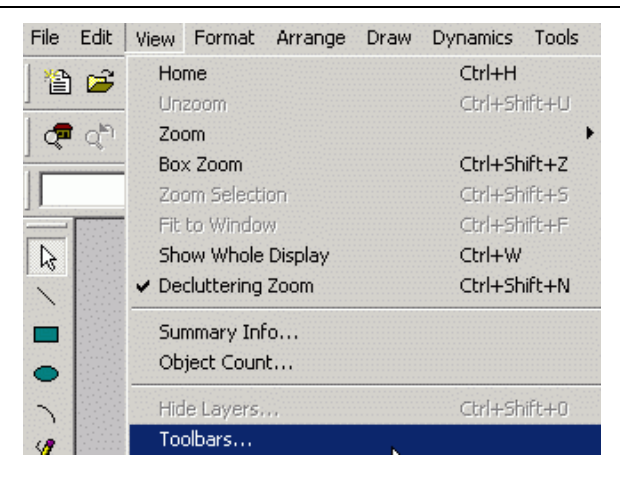

*Figure 26. Selecting Toolbars in GraphWorX* 

**2.** In the **Show Toolbars** dialog box, check **Symbols,** as shown in the figure below. Click **OK.**

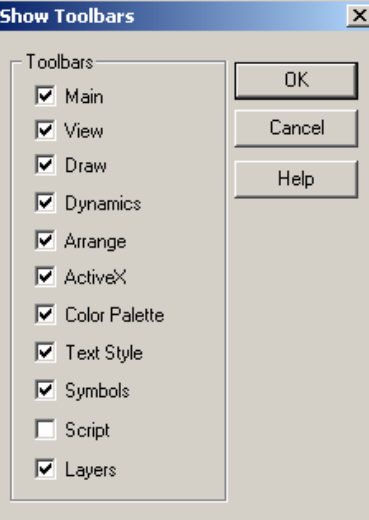

*Figure 27. Selecting the Symbols Dockable Toolbar* 

**3.** This displays the Dockable Symbol Toolbar in the GraphWorX display.

### **Features of the Dockable Symbol Toolbar**

The figure below shows the Dockable Symbol Library as a floating window. The drop-down list at the top of the window allows you to select from all available category (.sdf) files. GraphWorX symbols that are contained in the selected category file are displayed in the list control pane, as shown in the figure below. For maintenance and manipulation of symbols and categories, two popup menus are available.

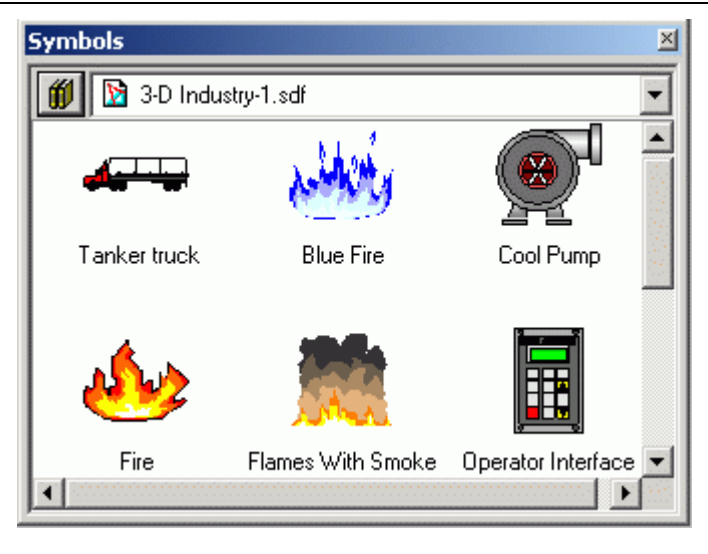

*Figure 28. Dockable Symbol Library as a Floating Window* 

### **Symbol Toolbar Menu**

The main pop-up menu for the Docking Symbol Toolbar is displayed when upper-left button is clicked, as shown in the figure below. You can also right-click anywhere inside the window to access this menu. This pop-up menu allows you to add, rename, delete, lock and unlock category files, as well as change the view of the symbol icons in the view pane. You can also cut, copy, paste, delete, and rename the symbols. The main pop-up menu also allows you to specify the root directory for the .sdf files. Previous versions of the Symbol Library maintained a tree control hierarchy of category files; in other words, category files could be placed under different subdirectories. The Dockable Symbol Library lists all category files as upper-level categories (even those included in subdirectories) and tracks where particular a category file came from so that no category files are lost.

**Note** 

Please see the Symbol Library Help for complete information about menu functions.

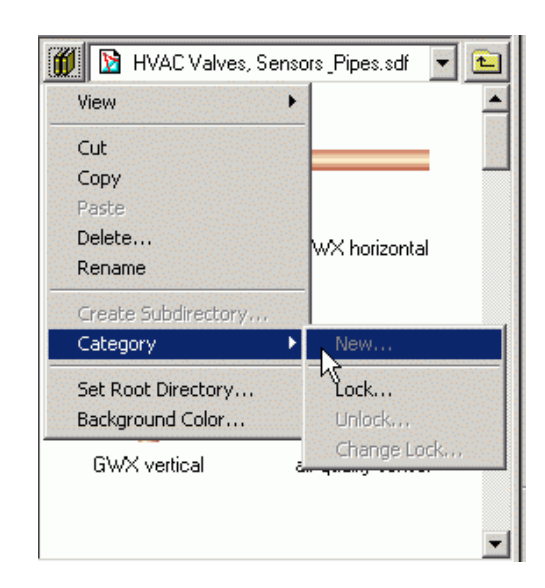

*Figure 29. Main Pop-up Menu in Dockable Symbol Toolbar* 

### **Main Pop-up Menu Commands**

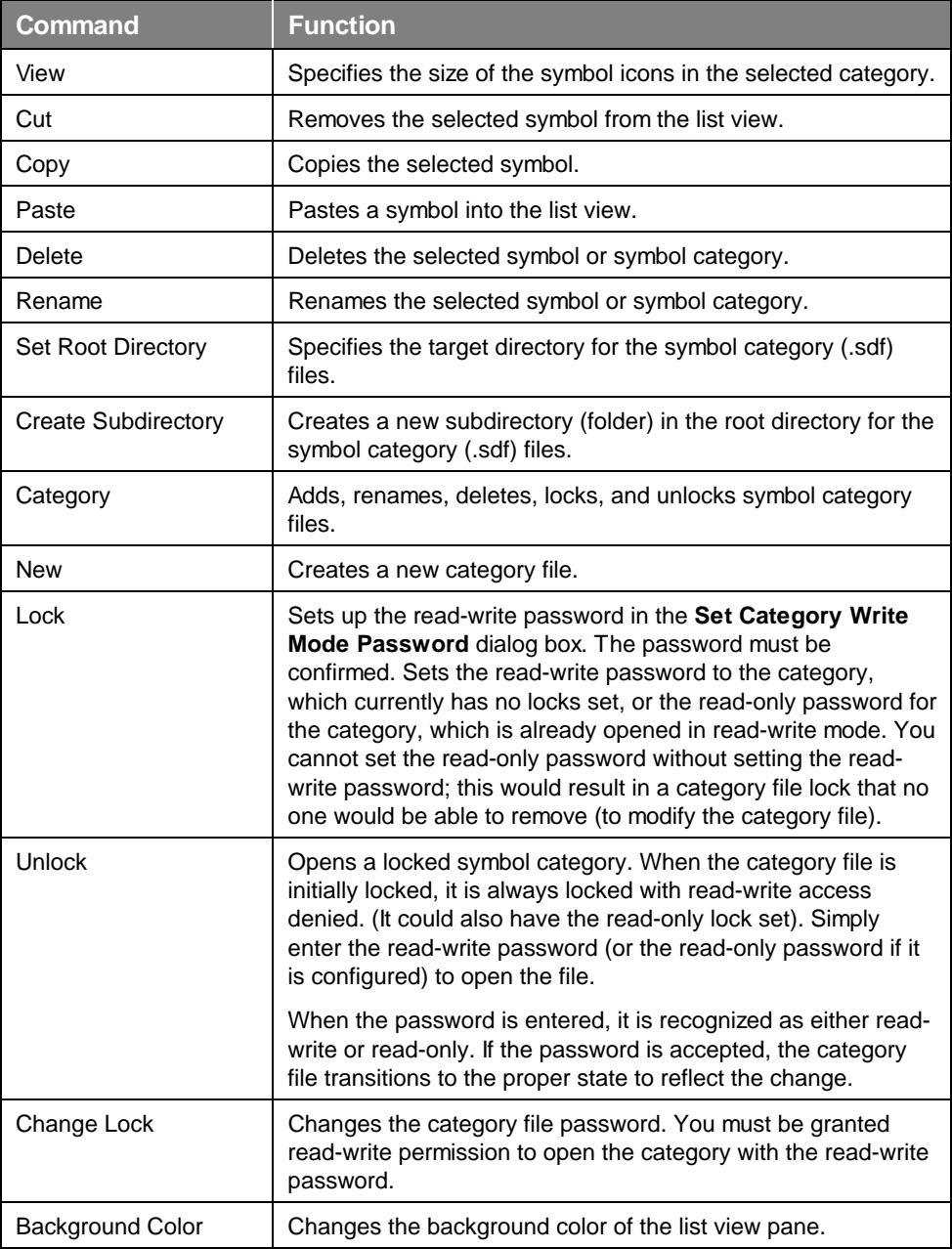

### **Category Locks**

It is possible to lock any category file included in the drop-down list for writing to and even for reading from the symbol category. If particular category is locked, it is indicated by different category icon in the list box, as shown in the figure below. Also, if the category file is locked both for reading and writing, a message will appear on the Dockable Symbol Toolbar notifying the user about the lock.

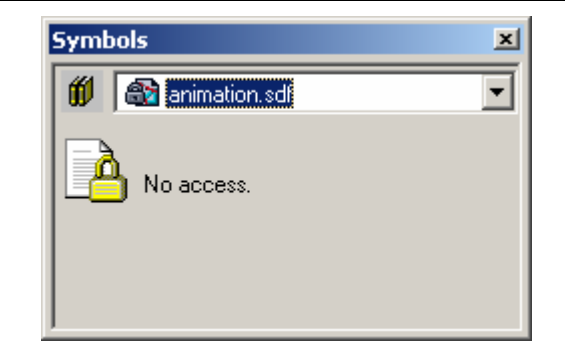

*Figure 30. Locked Symbol Category File Indicated* 

### **Implementation Specifics**

Some of Docking Symbol Toolbar serialized information (background color, current category selection, working root directory) is saved in the registry under

HKCU\Software\Smar\SymbolLibrary\Settings

The rest of the toolbar data are saved in the registry under

HKCU\Software\Smar\Gwx\.

### **Important Note**

Due to saving extra information about the Dockable Symbol Toolbar into the registry, GraphWorX Version 6.1 cannot run on the same machine where GraphWorX Version 7.0 was previously launched unless HKCU\Software\Smar\Gwx\General-Summary\Bars is deleted. This allows GraphWorX 6.1 to start with default settings.

### *OLE Automation Reference*

```
GraphWorX Display (configuration mode only)
```

```
 Function InsertLibraryObjectByIndex(category As String, index As Long) As Boolean
   If Not ThisDisplay.InsertLibraryObjectByIndex("Misc", 0) Then 
      MsgBox "Error with InsertLibraryObjectByIndex!" 
   Else 
      Msgbox "Library object successfully inserted!" 
   End If
```
**Function InsertLibraryObjectByName(category As String, symbol As String) As Boolean**

```
If Not ThisDisplay.InsertLibraryObjectByName("Misc", "Check") Then 
  MsgBox "Error with InsertLibraryObjectByName!" 
Else 
  Msgbox "Library object successfully inserted!" 
End If
```
**Function InsertLibraryObject(libraryObject As Object) As Boolean**

```
Dim sl As SymbolLibrary.SymbolLibrary 
Set sl = New SymbolLibrary.SymbolLibrary 
If sl Is Nothing Then 
   MsgBox "Symbol Library not instantiated!" 
   Exit Sub 
End If 
Dim sc As SymbolCategory 
Set sc = sl.GetCategoryFromName("Misc") 
If sc Is Nothing Then 
   MsgBox "Failed to get category from name!" 
   Exit Sub 
End If 
Dim symbol As Object 
Set symbol = sc.GetSymbolFromName("Check") 
If symbol Is Nothing Then 
   MsgBox "Failed to get symbol from name!" 
   Exit Sub 
End If
```

```
If Not ThisDisplay.InsertLibraryObject(symbol) Then 
  MsgBox "Error with InsertLibraryObject!" 
Else 
   Msgbox "Library object successfully inserted!" 
End If
```
### **Function ConvertGwxSymbolToLibraryObject(gwxSymbol As Object, libraryObject As Object) As Boolean**

```
Dim newSym As Object 
Dim libObj As Object 
If Not ThisDisplay.InsertLibraryObjectByName("Misc", "Check") Then 
   MsgBox "Error with InsertLibraryObjectByName!" 
End If 
Set newSym = ThisDisplay.GetHeadObject 
MsgBox newSym.GetObjectTypeName
```
If Not ThisDisplay.ConvertGwxSymbolToLibraryObject(newSym, libObj) Then MsgBox "Error converting symbol to library object!" Else Msgbox "GwxSymbol successfully converted to library object!"

End If

# **SymbolLibrary Interface**

### **AlwaysOnTop As Boolean**

Dim sl As SymbolLibrary.SymbolLibrary Set sl = New SymbolLibrary.SymbolLibrary If sl Is Nothing Then MsgBox "Symbol Library not instantiated!" Exit Sub End If

```
MsgBox sl.AlwaysOnTop 
sl.AlwaysOnTop = Not sl.AlwaysOnTop 
MsgBox sl.AlwaysOnTop 
'Should display "False" and then "True"
```
### **Function AddNewCategory(category As String) As Object**

```
Dim sl As SymbolLibrary.SymbolLibrary 
Set sl = New SymbolLibrary.SymbolLibrary 
If sl Is Nothing Then 
   MsgBox "Symbol Library not instantiated!" 
   Exit Sub 
End If 
Dim sc As SymbolCategory 
Set sc = sl.AddNewCategory("Test") 
If sc Is Nothing Then 
   MsgBox "Symbol Category not added!" 
   Exit Sub 
Else 
   Msgbox "Category successfully added!" 
End If
```
### **Function RenameCategory(oldCategoryName As String, newCategoryName As String) As Boolean**

```
Dim sl As SymbolLibrary.SymbolLibrary 
Set sl = New SymbolLibrary.SymbolLibrary 
If sl Is Nothing Then 
   MsgBox "Symbol Library not instantiated!" 
   Exit Sub 
End If 
If Not sl.RenameCategory("Test", "Test1") Then 
   MsgBox "Error renaming category! " 
   Exit Sub 
Else 
   Msgbox "Category successfully renamed!" 
End If
```
### **Function DeleteCategory(category As String) As Boolean**

```
Dim sl As SymbolLibrary.SymbolLibrary 
Set sl = New SymbolLibrary.SymbolLibrary 
If sl Is Nothing Then 
   MsgBox "Symbol Library not instantiated!" 
   Exit Sub 
End If 
If Not sl.DeleteCategory("Test1") Then 
   MsgBox "Error deleting symbol category!" 
Else
```

```
 MsgBox "Category successfully deleted!" 
   End If 
 Function GetNumberOfCategories() As Long 
   Dim sl As SymbolLibrary.SymbolLibrary 
   Set sl = New SymbolLibrary.SymbolLibrary 
   If sl Is Nothing Then 
      MsgBox "Symbol Library not instantiated!" 
      Exit Sub 
   End If 
   MsgBox "Number of categories: " & sl.GetNumberOfCategories 
 Function GetCategoryFromIndex(index As Long) As Object 
   Dim sl As SymbolLibrary.SymbolLibrary 
   Set sl = New SymbolLibrary.SymbolLibrary 
   If sl Is Nothing Then 
      MsgBox "Symbol Library not instantiated!" 
      Exit Sub 
   End If 
   Dim sc As SymbolCategory 
   Set sc = sl.GetCategoryFromIndex(0) 
   If sc Is Nothing Then 
      MsgBox "Failed to get category from index!" 
      Exit Sub 
   Else 
      MsgBox "Category name: " & sc.GetCategoryName 
   End If 
 Function GetCategoryFromName(category As String) As Object
```
(See InsertLibraryObject)

### **Function SetRootDirectory(directory As String) As Boolean**

```
Dim sl As SymbolLibrary.SymbolLibrary 
Set sl = New SymbolLibrary.SymbolLibrary 
If sl Is Nothing Then 
   MsgBox "Symbol Library not instantiated!" 
   Exit Sub 
End If 
If Not sl.SetRootDirectory("C:\Program Files\SMAR") Then 
   MsgBox "Error setting root directory!" 
Else 
   MsgBox "Root directory has been set!" 
   'Verify that it has actually been set correctly 
   'by reopening the Symbol Library 
End If
```
### **Function GetRootDirectory() As String**

```
Dim sl As SymbolLibrary.SymbolLibrary 
Set sl = New SymbolLibrary.SymbolLibrary 
If sl Is Nothing Then 
   MsgBox "Symbol Library not instantiated!" 
   Exit Sub 
End If
```
MsgBox sl.GetRootDirectory

### **Visible As Boolean**

```
Dim sl As SymbolLibrary.SymbolLibrary 
Set sl = New SymbolLibrary.SymbolLibrary 
If sl Is Nothing Then 
   MsgBox "Symbol Library not instantiated!" 
   Exit Sub 
End If
```

```
MsgBox sl.Visible 
sl.Visible = Not sl.Visible 
MsgBox sl.Visible 
'Should display "False" and then "True"
```
### **SymbolCategory Interface**

### **EdgeEffect As Boolean**

```
Dim sl As SymbolLibrary.SymbolLibrary 
Set sl = New SymbolLibrary.SymbolLibrary 
If sl Is Nothing Then 
   MsgBox "Symbol Library not instantiated!" 
   Exit Sub 
End If 
Dim sc As SymbolCategory 
Set sc = sl.GetCategoryFromName("Misc") 
If sc Is Nothing Then 
   MsgBox "Failed to get category from name!" 
   Exit Sub 
End If 
MsgBox "Navigate to the Misc category and verify that the"
```

```
 & vbCr & "edge effect is opposite " & sc.EdgeEffect & "." 
sl.Visible = True 
sl.AlwaysOnTop = True 
sc.EdgeEffect = Not sc.EdgeEffect 
MsgBox sc.EdgeEffect
```
### **ImageSize As Integer**

```
Dim sl As SymbolLibrary.SymbolLibrary 
   Set sl = New SymbolLibrary.SymbolLibrary 
   If sl Is Nothing Then 
     MsgBox "Symbol Library not instantiated!" 
     Exit Sub 
   End If 
   Dim sc As SymbolCategory 
   Set sc = sl.GetCategoryFromName("Misc") 
   If sc Is Nothing Then 
     MsgBox "Failed to get category from name!" 
     Exit Sub 
   End If 
   sc.ImageSize = BigSize 
   MsgBox sc.ImageSize 'Should be 80 
   sc.ImageSize = MediumSize 
   MsgBox sc. ImageSize 'Should be 60
   sc.ImageSize = SmallSize 
   MsgBox sc. ImageSize 'Should be 40
 Function AddSymbol(symbol As Object) As Boolean 
   Dim sl As SymbolLibrary.SymbolLibrary 
   Set sl = New SymbolLibrary.SymbolLibrary 
   If sl Is Nothing Then 
     MsgBox "Symbol Library not instantiated!" 
     Exit Sub 
   End If 
   Dim sc As SymbolCategory 
   Set sc = sl.GetCategoryFromName("Misc") 
   If sc Is Nothing Then 
      MsgBox "Failed to get category from name!" 
      Exit Sub 
   End If 
   Dim symbol As Object
```

```
Set symbol = sc.GetSymbolFromName("Check") 
If symbol Is Nothing Then 
  MsgBox "Failed to get symbol from name!" 
   Exit Sub 
End If 
Set sc = sl.GetCategoryFromName("Test1") 
If sc Is Nothing Then 
  MsgBox "Failed to get category from name!" 
  Exit Sub 
End If 
If Not sc.AddSymbol(symbol) Then 
  MsgBox "Error with AddSymbol!" 
Else 
  MsgBox "Symbol successfully added!" 
End If
```
### **Function RenameSymbol(oldName As String, newName As String) As Boolean**

```
Dim sl As SymbolLibrary.SymbolLibrary 
   Set sl = New SymbolLibrary.SymbolLibrary 
   If sl Is Nothing Then 
      MsgBox "Symbol Library not instantiated!" 
      Exit Sub 
   End If 
   Dim sc As SymbolCategory 
   Set sc = sl.GetCategoryFromName("Test1") 
   If sc Is Nothing Then 
      MsgBox "Failed to get category from name!" 
      Exit Sub 
   End If 
   If Not sc.RenameSymbol("Check", "NewCheck") Then 
      MsgBox "Error with RenameSymbol!" 
   Else 
      MsgBox "Symbol successfully renamed!" 
   End If 
 Function DeleteSymbol(symbolName As String) As Boolean 
   Dim sl As SymbolLibrary.SymbolLibrary 
   Set sl = New SymbolLibrary.SymbolLibrary 
   If sl Is Nothing Then 
      MsgBox "Symbol Library not instantiated!" 
      Exit Sub
```
End If

```
Dim sc As SymbolCategory 
Set sc = sl.GetCategoryFromName("Test1") 
If sc Is Nothing Then
```

```
 MsgBox "Failed to get category from name!" 
      Exit Sub 
   End If 
   If Not sc.DeleteSymbol("NewCheck") Then 
      MsgBox "Error with DeleteSymbol!" 
   Else 
      MsgBox "Symbol successfully deleted!" 
   End If 
 Function GetNumberOfSymbols() As Long 
   Dim sl As SymbolLibrary.SymbolLibrary 
   Set sl = New SymbolLibrary.SymbolLibrary 
   If sl Is Nothing Then 
      MsgBox "Symbol Library not instantiated!" 
      Exit Sub 
   End If 
   Dim sc As SymbolCategory 
   Set sc = sl.GetCategoryFromName("Misc") 
   If sc Is Nothing Then 
      MsgBox "Failed to get category from name!" 
      Exit Sub 
   End If 
   MsgBox "Number of symbols in Misc category: " & sc.GetNumberOfSymbols
```
### **Function GetSymbolFromIndex(index As Long) As Object**

```
Dim sl As SymbolLibrary.SymbolLibrary 
Set sl = New SymbolLibrary.SymbolLibrary 
If sl Is Nothing Then 
   MsgBox "Symbol Library not instantiated!" 
   Exit Sub 
End If 
Dim sc As SymbolCategory 
Set sc = sl.GetCategoryFromName("Misc") 
If sc Is Nothing Then 
  MsgBox "Failed to get category from name!" 
   Exit Sub 
End If 
Dim symbol As Object 
Set symbol = sc.GetSymbolFromIndex(0) 
If symbol Is Nothing Then 
   MsgBox "Failed to get symbol from name!" 
   Exit Sub
```

```
Else 
      MsgBox "Successfully retrieved symbol!" 
   End If 
 Function GetSymbolFromName(symbol As String) As Object 
   (Tested in InsertLibraryObject) 
 Function GetSymbolName(index As Long) As String 
   Dim sl As SymbolLibrary.SymbolLibrary 
   Set sl = New SymbolLibrary.SymbolLibrary 
   If sl Is Nothing Then 
      MsgBox "Symbol Library not instantiated!" 
      Exit Sub 
   End If 
   Dim sc As SymbolCategory 
   Set sc = sl.GetCategoryFromName("Misc") 
   If sc Is Nothing Then 
      MsgBox "Failed to get category from name!" 
      Exit Sub 
   End If 
   Dim symname As String 
   symname = sc.GetSymbolName(0) 
   If symname = "" Then 
      MsgBox "Symbol doesn't exist or has no name!" 
      Exit Sub 
   Else 
      MsgBox "Symbol Name: " & symname 
   End If 
 Function GetCategoryName(index As Long) As String 
   Dim sl As SymbolLibrary.SymbolLibrary 
   Set sl = New SymbolLibrary.SymbolLibrary 
   If sl Is Nothing Then 
      MsgBox "Symbol Library not instantiated!" 
      Exit Sub 
   End If 
   Dim sc As SymbolCategory 
   Set sc = sl.GetCategoryFromIndex(1)
```

```
If sc Is Nothing Then 
   MsgBox "Failed to get category from index!" 
   Exit Sub 
End If 
MsgBox "Category name: " & sc.GetCategoryName
```